# *RAČUNALNIŠTVO*

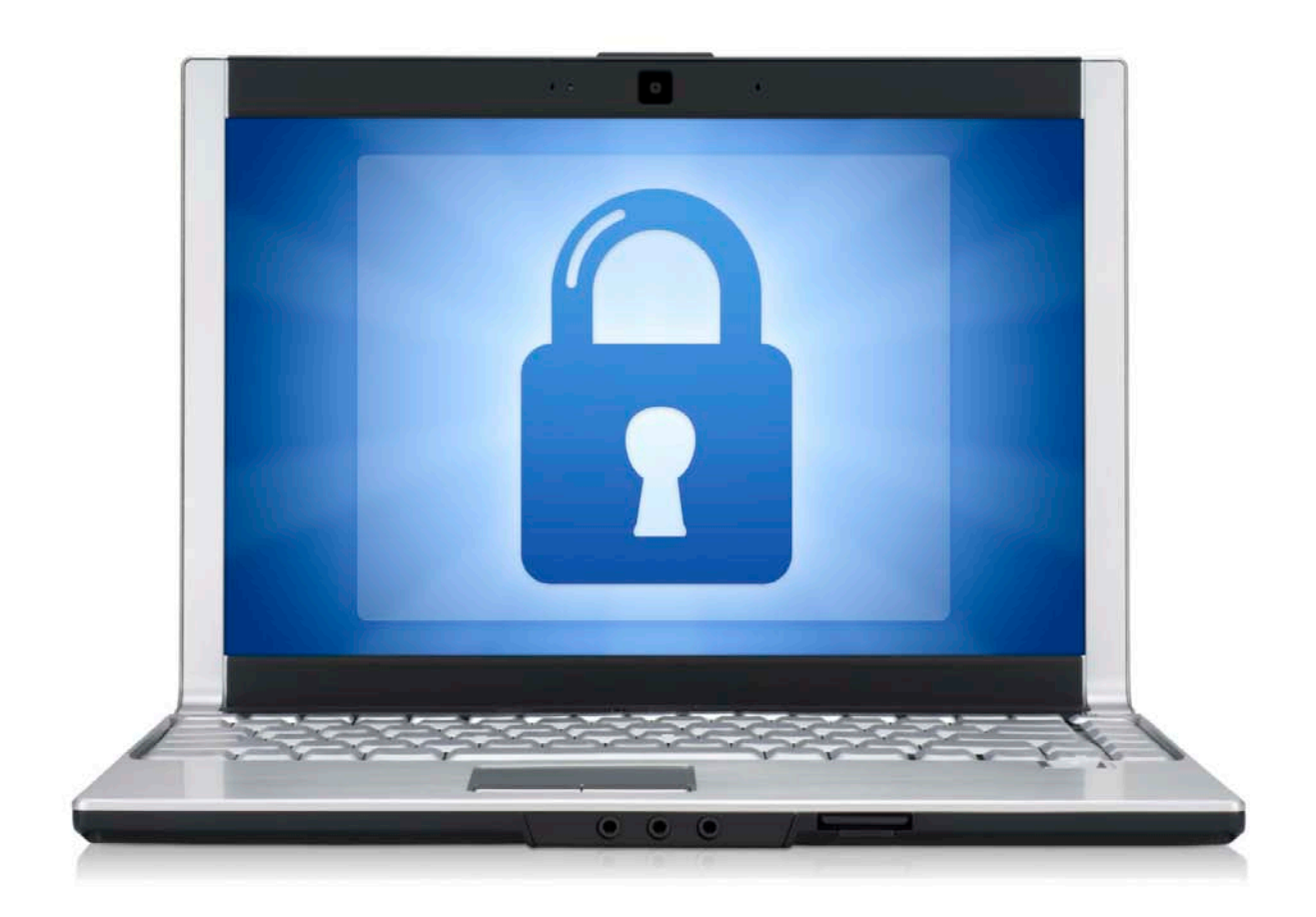

# **VARNOSTNA KOPIJA IN SLIKA DISKA**

Aleš Ovsenek

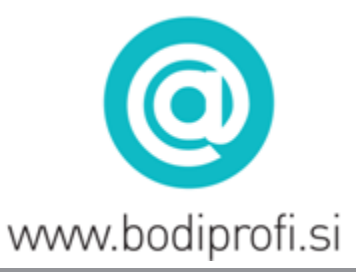

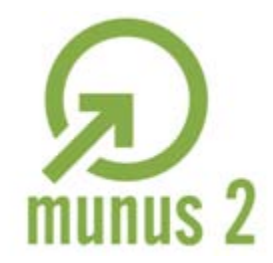

Uvajanje novih izobraževalnih programov v srednjem poklicnem in strokovnem izobraževanju s področja tehnike za obdobje 2008-2012. Operacijo delno sofinancira Evropska unija iz Evropskega socialnega sklada in Ministrstvo za šolstvo in šport.

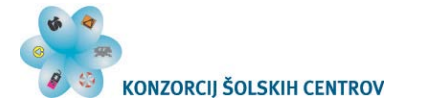

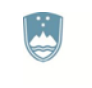

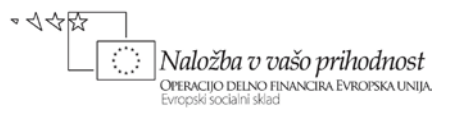

*Izobraževalni program:* Tehnik računalništva

*Ime modula:* Vzdrževanje informacijske programske opreme

*Naslov učnih tem ali kompetenc, ki jih obravnava učno gradivo:* Izdelava varnostne kopije podatkov ter njihova povrnitev in izdelava slike diska

*Naslov enote učnega gradiva* Varnostna kopija in slika diska

#### *Povzetek:*

Na primeru dveh različnih programov je prikazan postopek izdelave varnostne kopije ter povrnitev podatkov s pomočjo izdelane varnostne kopije. Dijaki s pomočjo iskanja odgovorov ozavestijo pomen izdelovanja varnostnih kopij.

Za primerjavo je podan tudi primer izdelave slike diska, ki jo lahko uporabimo ne samo za celovitejše varnostno kopiranje, temveč tudi za postavitev že predhodno skonfiguriranega računalnika.

Ključne besede: podatkovna nesreča, varnostna kopija, povrnitev podatkov, slika diska

Avtor: Aleš Ovsenek Recenzent: Lektor: Datum: december 2011

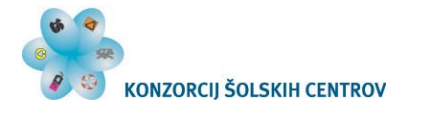

X

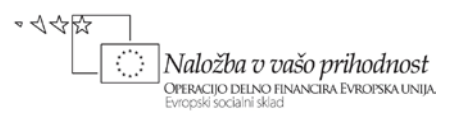

### **Kazalo**

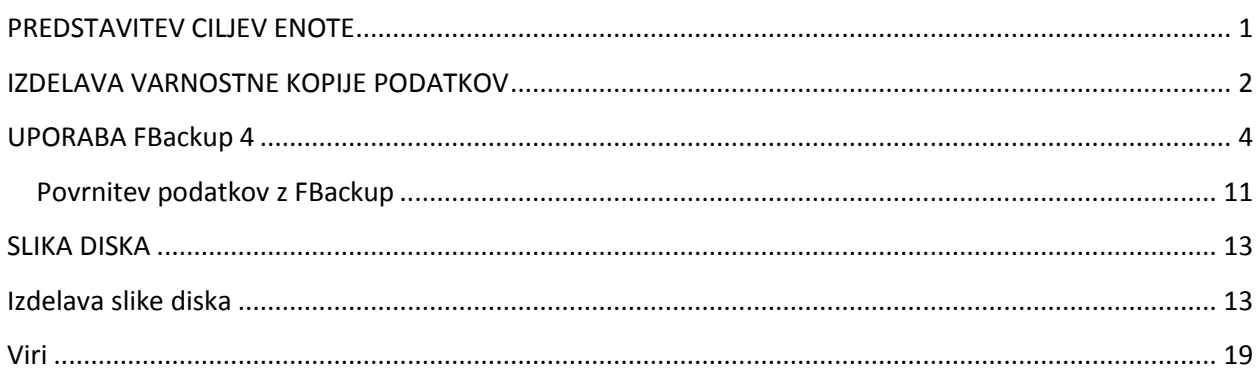

#### Kazalo slik

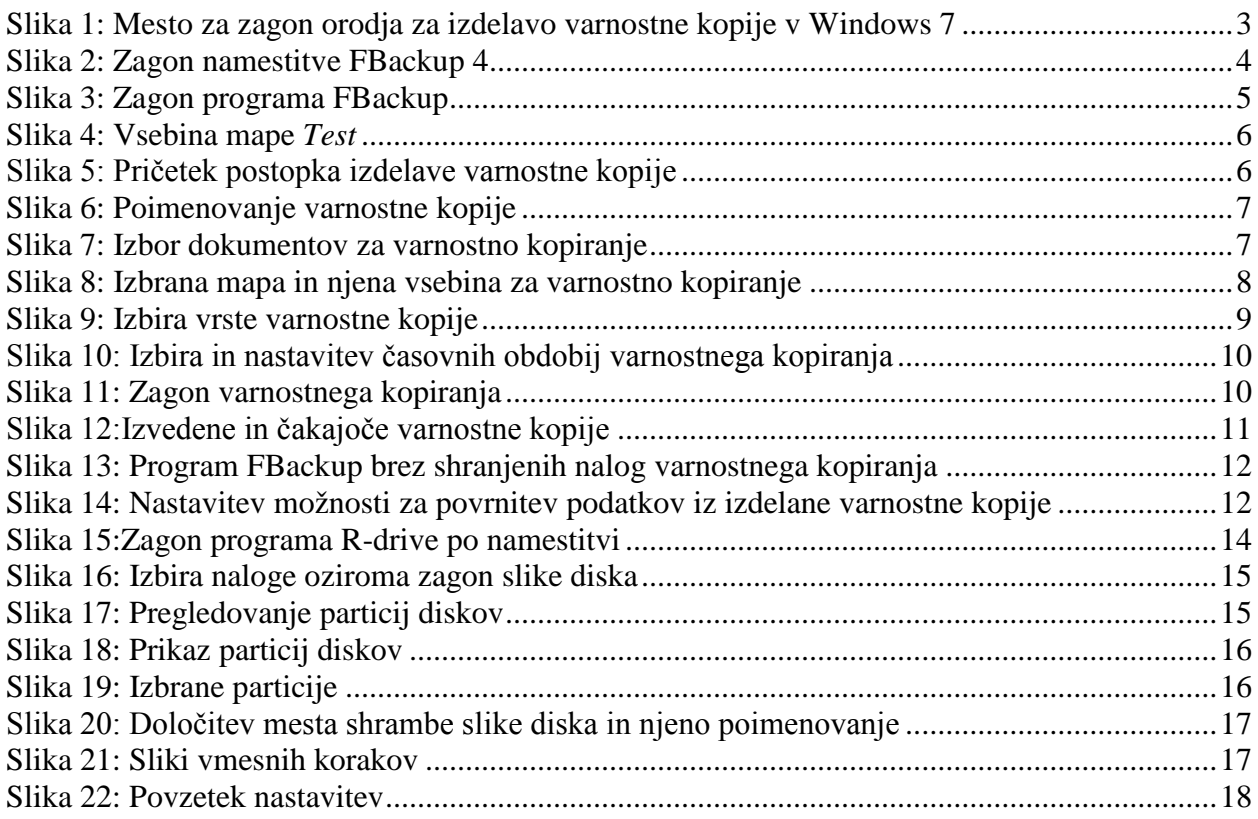

Učno gradivo je nastalo v okviru projekta Munus 2. Njegovo izdajo je omogočilo sofinanciranje Evropskega socialnega sklada Evropske unije in Ministrstva za šolstvo in šport.

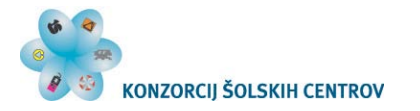

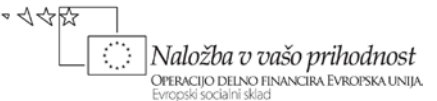

## <span id="page-3-0"></span>**PREDSTAVITEV CILJEV ENOTE**

Področja, kjer ne bi uporabljali računalnika, danes skorajda ni. Računalnik je orodje, ki ga uporabnik glede na delovno področje oziroma na znanje in spretnost lahko bolje ali slabše izkoristi.

Priporočljivo je, da se vsak uporabnik računalnika zaveda dejstva, da so podatki na računalniku izredno ranljivi, in sicer v primeru okvare diska, napake operacijskega sistema, nenamernega izbrisa, nepooblaščenega dostopa ali spreminjanja podatkov. Večina uporabnikov ima računalnik povezan s svetovnim spletom, preko katerega se na računalnik lahko namestijo različni virusi, ki lahko izbrišejo shranjene dokumente ali povzročijo napake pri delovanju računalnika.

Uporabniki, ki se zavedajo teh nevarnosti, bodo zato na določen način poskrbeli za varnost svojih podatkov.

Na voljo imajo kar nekaj različnih pristopov; poslužijo se lahko kopiranja na optične nosilce, različne vrste USB ključev, prenosne diske ali pa shranjevanja podatkov na spletnih strežnikih.

Cilji, ki jih želimo doseči v okviru te enote so sledeči:

- razumeti, zakaj naj se izvaja varnostno kopiranje in kako pogosto naj bi se to počelo,
- vedeti, katera orodja omogočajo izvedbo varnostnega kopiranja,
- izdelati varnostno kopijo in sliko diska z določenim orodjem,
- utrditi uporabo iskanja informacij po svetovnem spletu.

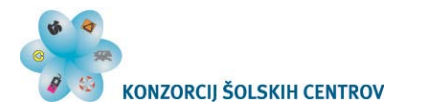

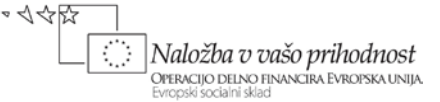

# <span id="page-4-0"></span>**IZDELAVA VARNOSTNE KOPIJE PODATKOV**

Predpostavimo, da na računalniku izdelujemo seminarsko nalogo, ki vključuje izračune, slike, grafe in ne želimo, da bi se nam v primeru kakršnekoli napake sistema ali okvare računalnika ta dokument izgubil. Hkrati lahko vključimo tudi shranjene slike s strokovne ekskurzije, ki smo jih prenesli z mobilnega telefona ali digitalnega fotoaparata in jih nimamo drugje shranjenih.

Navedite, na kakšen način bi lahko zagotovili varnostne kopije zgoraj omenjenih podatkov!

Odgovor:

Razmislite, kam (npr. particija trdega diska, USB ključ, spletno mesto,…) bi po vašem mnenju shranjevali varnostne kopije. Spodaj obrazložite vaš odgovor.

Odgovor:

V večini primerov se za varnostno kopijo dokumenta odločimo ob shranjevanju dokumenta na trdi disk, nato pa z ukazoma kopiraj in prilepi izvedemo kopiranje dokumenta na prenosni medij ali spletno mesto.

Pojasnite, zakaj ni smiselno hraniti varnostnih kopij na istem trdem disku računalnika, s katerega smo izdelovali varnostno kopijo dokumentov oziroma varnostno kopijo diska.

Odgovor:

V primeru večje množice podatkov je to ročno delo lahko zamudno. Zato s pomočjo svetovnega spleta poiščite, ali obstajajo programi, ki bi nam omogočili avtomatsko izvedbo varnostnega kopiranja in rezultate iskanja zapišite na spodnjo črto (imena vsaj treh programov).

Odgovor:

Preverite, ali ima nameščeni operacijski sistem že vključeno kakšno orodje za izdelavo varnostnih kopij. Kje se to orodje nahaja in kako se imenuje?

Odgovor:

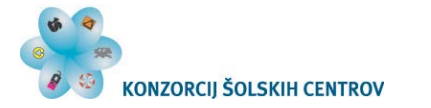

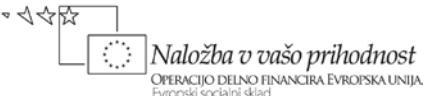

V primeru, da uporabljamo operacijski sistem Windows 7, pot do orodja za izdelavo varnostne kopije obsega naslednje korake: Start, Nadzorna plošča, Sistem in varnost, Varnostno kopiranje in obnavljanje Nastavi varnostno kopiranje. Za izvedbo varnostnega kopiranja s pomočjo omenjenega orodja sledimo navodilom čarovnika. V primeru, da navodila čarovnika niso zadostna, lahko gremo na uradno stran Microsofta, kjer bomo našli opis izvedbe postopka izdelave varnostne kopije in tudi postopka povrnitve podatkov s pomočjo izdelane varnostne kopije.

Za omenjeno pomoč na svetovnem spletu lahko uporabimo sledečo povezavo: <http://windows.microsoft.com/sl-SI/windows7/Back-up-your-files>

Na navedeni povezavi so navodila predstavljena v pisni obliki in tudi v obliki kratkih video posnetkov.

Za vajo kreirajmo na D particiji (particiji, ki ni sistemska) diska mapo *Test* in vanjo shranimo nekaj dokumentov (npr. dokumenti v Wordu, pdf dokumenti, slike,…). Nato izdelajmo varnostno kopijo teh podatkov s pomočjo vgrajenega orodja v našem operacijskem sistemu. V primeru, da je naš operacijski sistem Windows 7, si pomagajmo z zgoraj omenjeno internetno povezavo.

Datoteko izdelane varnostne kopije mape *Test* shranimo na prenosni medij (prenosni disk, USB ključ, spominska kartica) ali pa na spletno mesto in je po končanem delu ne izbrišimo (kasneje jo bomo še potrebovali).

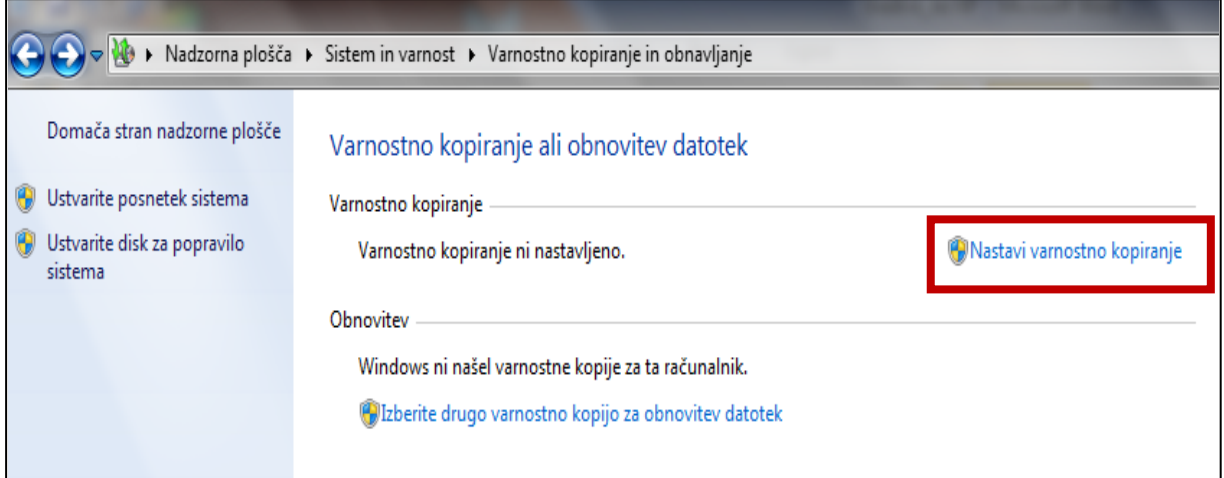

**Slika 1: Mesto za zagon orodja za izdelavo varnostne kopije v Windows 7**

<span id="page-5-0"></span>V primeru, da uporabljamo drug operacijski sistem in ne vemo, kako izdelati varnostno kopijo s tem orodjem, si pomagajmo s pomočjo svetovnega spleta.

Ko smo izdelali in shranili varnostno kopijo, na D disku zbrišimo podatke, ki smo jih varnostno kopirali in jih s pomočjo vgrajenega orodja povrnimo na staro mesto. Skozi omenjeni postopek povrnitve podatkov nas vodi čarovnik vgrajenega orodja, če pa

navodila niso dovolj jasna, si lahko pomagamo s podatki zgoraj navedene spletne povezave.

Po izvedbi zadanih nalog izberimo enega izmed najdenih programov za izdelovanje varnostne kopije, ga namestimo računalnik in s pomočjo tega programa ponovno izdelajmo varnostno

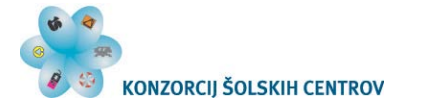

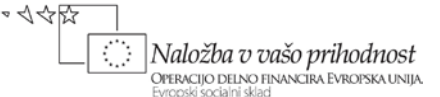

kopijo naših podatkov ter podatke po simulirani »nesreči« (izbris podatkov z računalnika) povrnimo na prvotno mesto.

Pred pričetkom namestitve in izdelovanja varnostne kopije z izbranim programom si na primeru programa FBackup poglejmo, kako izdelamo varnostno kopijo s tem programom in kako povrnemo podatke po podatkovni nesreči.

# <span id="page-6-0"></span>**UPORABA FBackup 4**

Program FBackup 4 je brezplačni program, ki ga pridobite na uradni spletni strani: [http://www.fbackup.com/.](http://www.fbackup.com/) Opomniti je treba, da je v našem primeru nameščena angleška verzija programa, ker program med množico drugih jezikov žal nima podpore za slovenski jezik.

<span id="page-6-1"></span>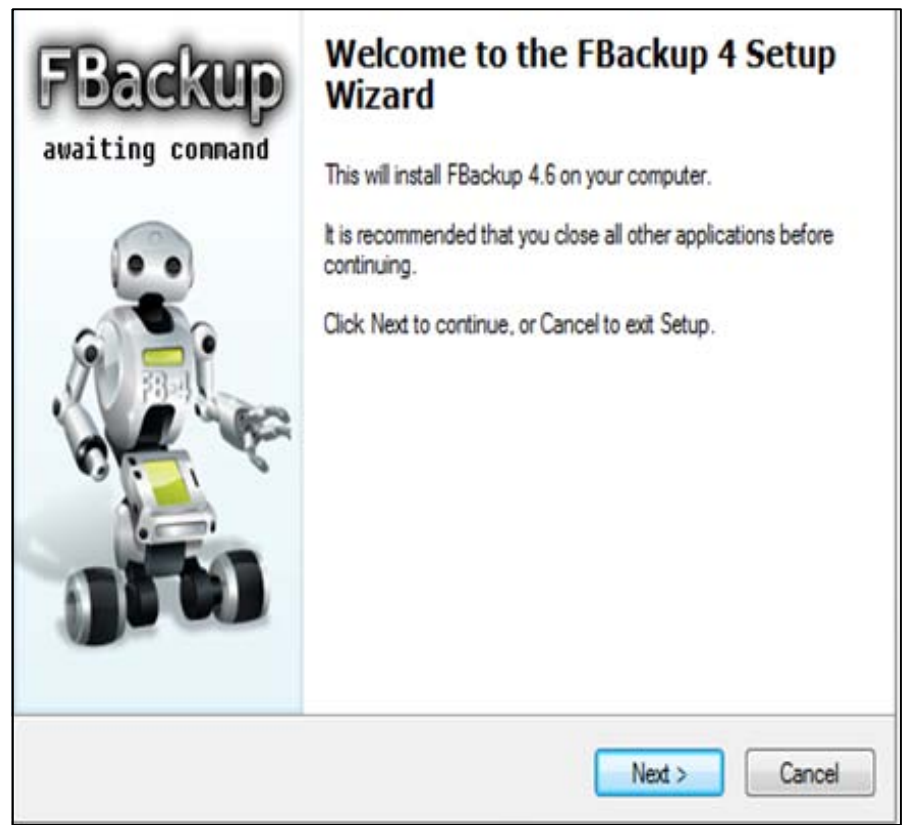

**Slika 2: Zagon namestitve FBackup 4**

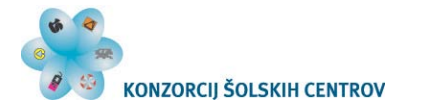

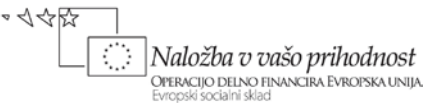

Po uspešni namestitvi in zagonu izgleda okno programa tako:

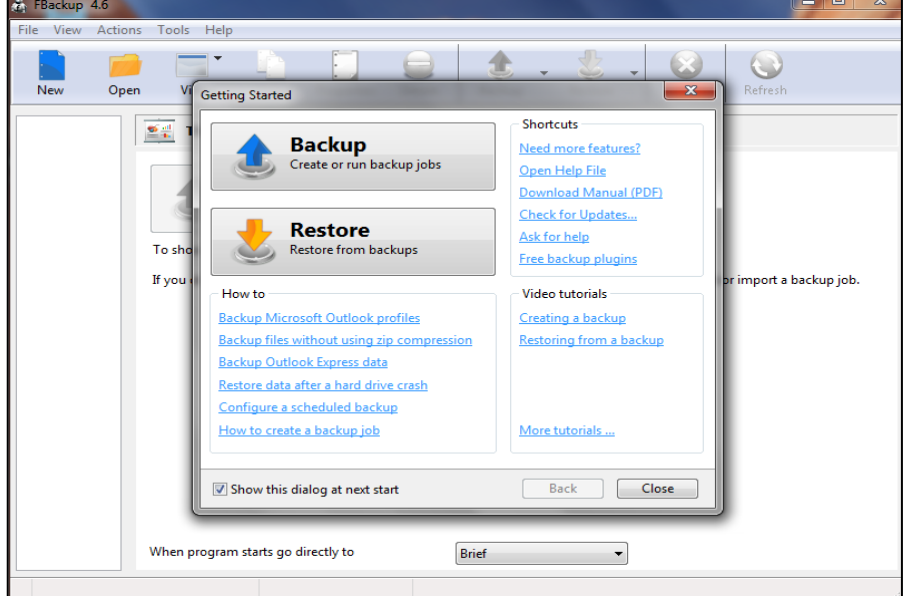

**Slika 3: Zagon programa FBackup**

<span id="page-7-0"></span>V oknu »Getting Started« imamo na voljo dve izbiri oziroma gumba, in sicer: izdelaj varnostno kopijo (ang. Backup) ter povrni podatke iz varnostne kopije (ang. Restore). Poleg omenjenih gumbov pa nam to okno ponuja tudi nekaj koristnih navodil:

- v okenčku »How to« imamo povezave do predstavitev (v video ali pisni obliki), kako varnostno kopirati elektronsko pošto in nastavitve v Microsoft Outlooku, kako izvesti varnostnega kopiranja brez spremembe podatkovnega formata (za zapis podatkov v varnostni kopiji ni uporabljena nobena zgoščevalna funkcija), kako varnostno kopirati elektronsko pošto in nastavitve v Microsoft Express, kako povrniti izgubljene podatke s pomočjo predhodno izdelane varnostne kopije, kako nastaviti avtomatsko izvajanje varnostnih kopij.
- v okenčku »Shortcuts« imamo povezave do opisov, kaj program nudi oziroma katere funkcije ima brezplačna verzija na voljo v primerjavi s plačljivo opcijo programa, povezave do dodatkov za nadgradnjo plačljive opcije programa ter povezave za posodabljanje programa in do navodil za uporabo programa.
- v okenčku »Video tutorials « imamo povezavi do postopka izdelave varnostne kopije podatkov in postopka povrnitve podatkov s pomočjo že izdelane varnostne kopije.

Še več podatkov o delu s programom FBackup dobimo na spletni strani: <http://www.fbackup.com/forum/> ali s klikom na povezavo »More tutorials« v prikazanem oknu »Getting Started«.

Izdelajmo varnostno kopijo mape *Test*, ki smo jo izdelali za ta namen in se nahaja na particiji D trdega diska, v njej pa imamo shranjeno nekaj slik, pdf dokument in Wordov dokument.

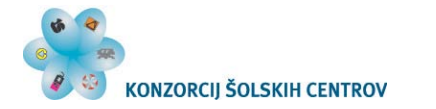

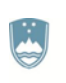

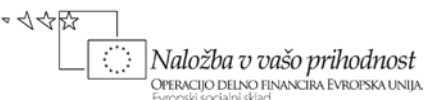

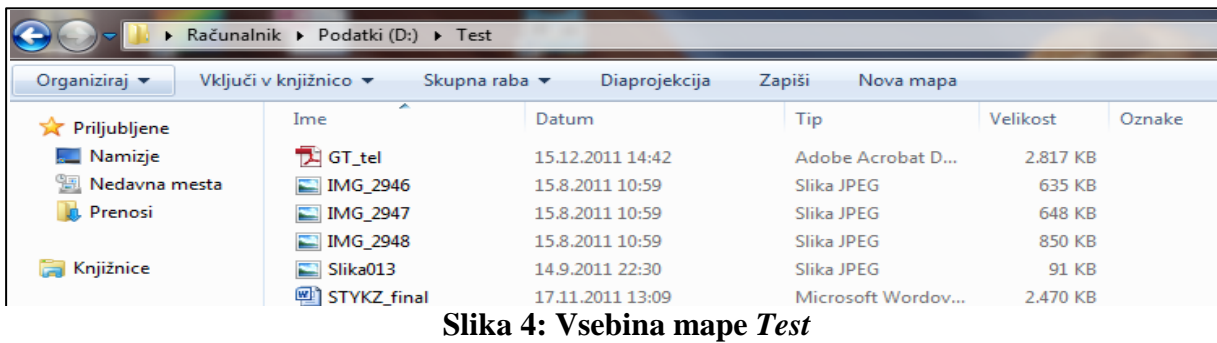

<span id="page-8-0"></span>Da bomo lahko izdelali varnostno kopijo omenjene mape, moramo najprej zagnati program FBackup, ki smo ga predhodno naložili na računalnik, in izberemo gumb »Backup«.

Kliknemo »Backup« **Kliknemo »Rackup»** (Controlled Martial Controlled Martial Controlled Martial Controlled Martial Controlled Martial Controlled Martial Controlled Martial Controlled Martial Controlled Martial Controlled M Open  $-8$ How to create a new **New** Shortcuts hackup job? 點 **Backup** To back up your files you Create new backup job Need more features? n backup jobs have to create backup jobs. Create or Open Help File Press the New button to Download Manual (PDF) define a new backup job. Check for Updates... Later you can use the New Restore Ask for help button from the toolbar. To<sub>3</sub> Restore from backup Free backup plugins **If** you port a backup job Run existing backup job How to Video tutorials **My Backup Jobs** Backup Microsoft Outlook profiles Creating a backup **Backup** Backup files without using zip comp Restoring from a backup Run selected backup job Backup Outlook Express data Restore data after a hard drive crash Configure a scheduled backup Select a backup job and press Backup .<br>How to create a backup job More tutoriels . V Show this dialog at next start Back Close  $\Box$ Close Show this dialog at next start **Back** When program starts go directly to Brief

Omenjene korake prikazujeta spodnji sliki.

**Slika 5: Pričetek postopka izdelave varnostne kopije**

<span id="page-8-1"></span>Ko kliknemo »New« se nam odpre okno, v katerem poimenujemo varnostno kopijo (npr. *Test\_25\_11\_11*), ki jo bomo izdelali, ter nastavimo pot, kamor bomo našo varnostno kopijo shranili.

V našem primeru jo bomo shranili neposredno na izmenljivi disk, zato v polje »Folder« ne vpisujemo nobenega imena podmape.

Pri poimenovanju varnostnih kopij je priporočljivo poleg imena varnostne kopije zapisati tudi datum kreiranja le-te, kar nam pride prav v primeru, da imamo izdelanih več varnostnih kopij, pri čemer potem vemo, katera je zadnja, najnovejša varnostna kopija.

Nekateri programi za izdelovanje varnostne kopije datum kreiranja že avtomatsko dopišejo k imenu varnostne kopije.

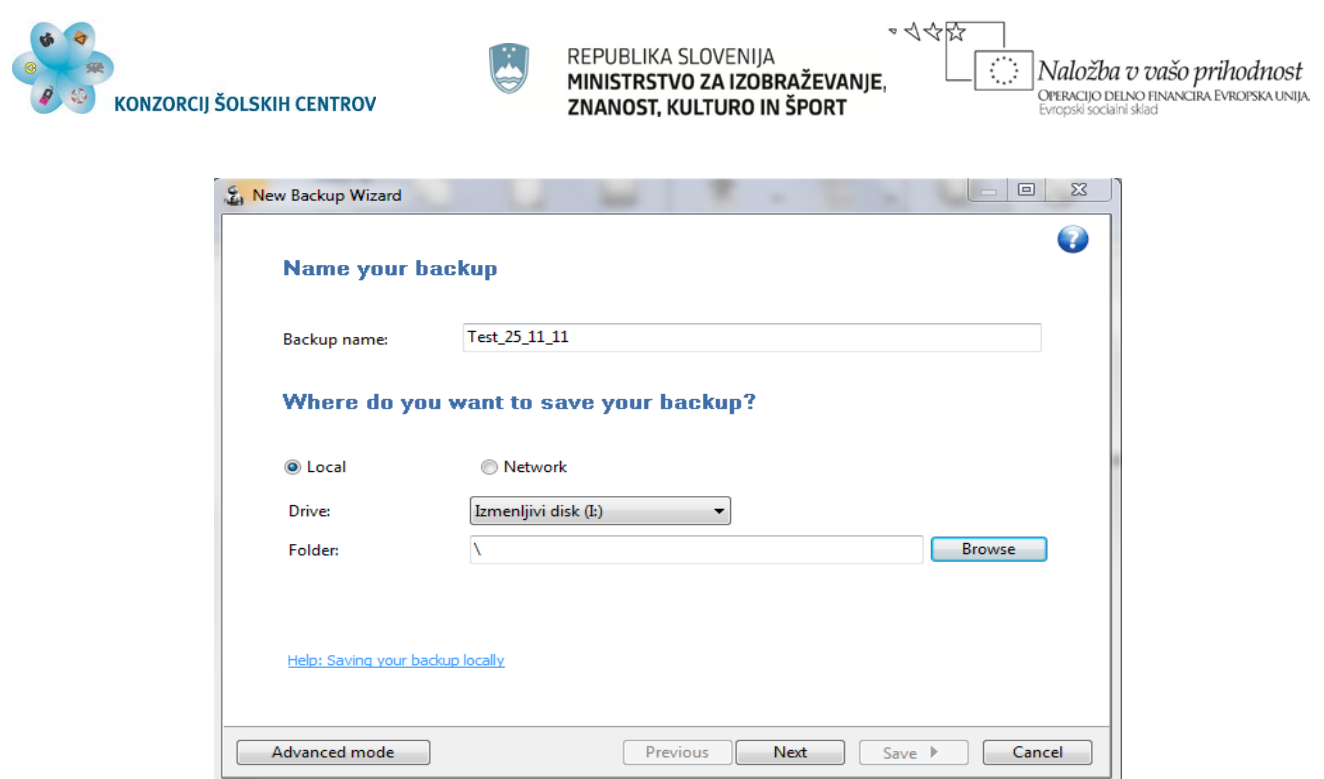

**Slika 6: Poimenovanje varnostne kopije**

<span id="page-9-0"></span>Po kliku »Next« se nam odpre okno, kjer izberemo, kaj bomo kopirali (posamezne dokumente ali vsebino celotne mape). Izbor dokumentov oziroma map za varnostno kopiranje izvedemo s klikom na gumb »Add folder« oziroma »Add files«.

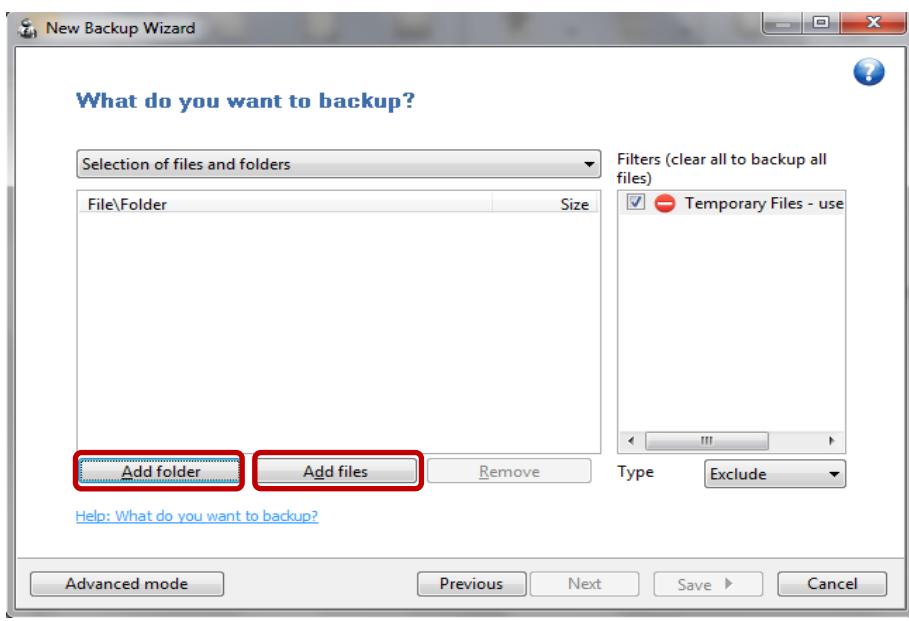

**Slika 7: Izbor dokumentov za varnostno kopiranje**

<span id="page-9-1"></span>V našem primeru izberemo mapo *Test*, kar je razvidno tudi iz spodnje slike [\(Slika 8](#page-10-0) – z dvoklikom na izbrano mapo prikažemo tudi vsebino te mape). Poleg okna za izbiranje imamo tudi okno »Filters«, ki je po prevzetih nastavitvah nastavljeno tako, da iz varnostnega kopiranja izključuje začasne dokumente in sistemske dokumente. Če bi v varnostni kopiji želeli imeti tudi te dokumente, bi morali te filtre izključiti oziroma jih lahko glede na naše potrebe tudi ustrezno nastavimo.

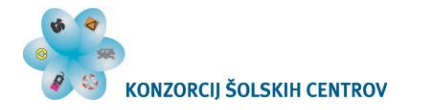

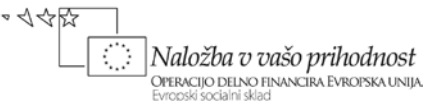

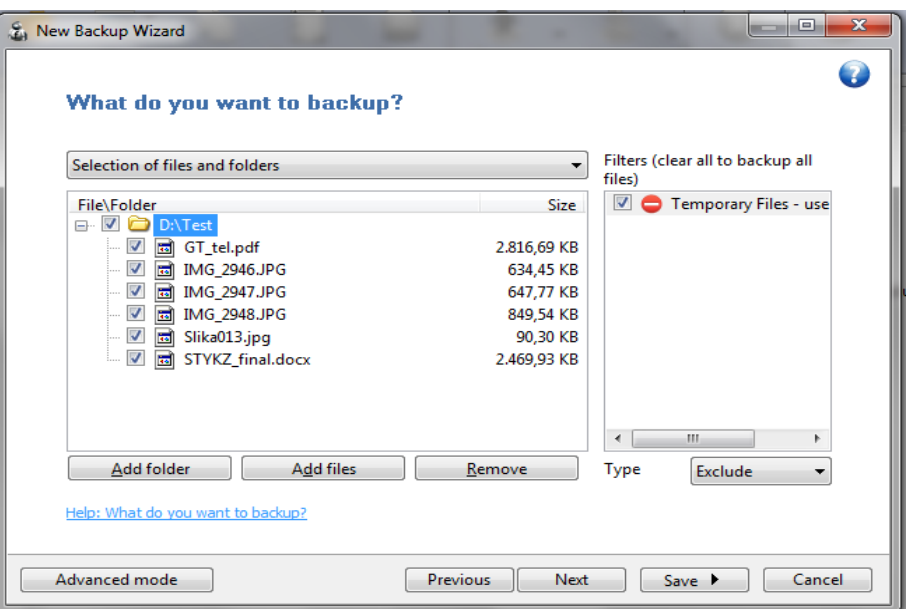

**Slika 8: Izbrana mapa in njena vsebina za varnostno kopiranje**

<span id="page-10-0"></span>V naslednjem koraku izbiramo med dvema možnostima oblike varnostne kopije, in sicer med »Make full« in »Make mirror«.

V uporabniški dokumentaciji, ki jo najdete na uradni spletni strani programa, poiščite razliko med tema dvema vrstama varnostne kopije. Ugotovljene razlike zapišite v spodnja odstavka.

Make full –

Make mirror –

Katera izmed zgoraj omenjenih vrst varnostne kopije omogoča zaščito podatkov z geslom?

Odgovor:

Katere dokumente bi po vašem mnenju bilo treba zaščititi tudi z geslom in zakaj?

Odgovor:

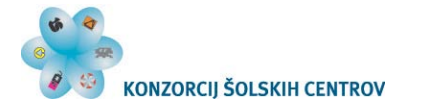

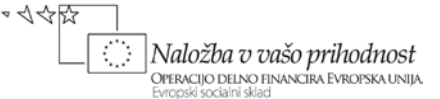

Po izbrani vrsti varnostne kopije nastavimo tudi kdaj oziroma kako pogosto želimo izdelovati varnostne kopije izbranih podatkov (seveda, če se bodo le-ti spreminjali).

Za pogostost izdelovanja varnostnih kopij ni predpisanega pravila. Varnostno kopiranje dokumentov naj bi izvajali v določenih časovnih obdobjih, npr. tedensko ali mesečno, dolžina obdobja pa je odvisna od pomembnosti podatkov, ki jih varnostno kopiramo. Po pomembnosti so v ospredju dokumenti, ki jih težje nadomestimo npr. zapiski, osnutki pogodb, osebni projekti,…

Za naš primer izberimo vrsto varnostne kopije »Make full«, je ne zaščitimo z nobenim geslom ter v naslednjem koraku za vajo nastavimo pogostost avtomatskega izvajanja varnostnega kopiranja.

**Opozorilo**: za delujoče nastavitve časovnih obdobij varnostnega kopiranja moramo imeti administratorske pravice.

Če nastavljamo časovna obdobja varnostnega kopiranja in nimamo administratorskih pravic, nam program javi napako in ne shrani nastavitev avtomatskega časovnega izvajanja varnostne kopije. Shrani nam samo tisto, kar bo varnostno kopirano, to pa lahko izvedemo tudi ročno.

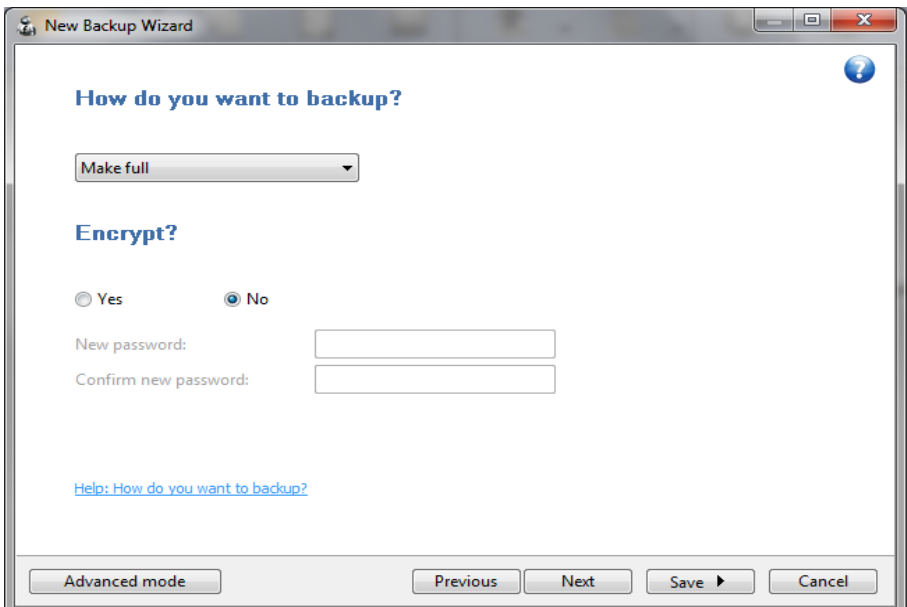

<span id="page-11-0"></span>**Slika 9: Izbira vrste varnostne kopije**

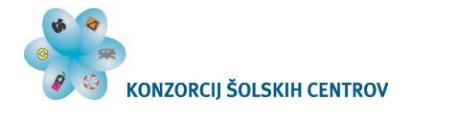

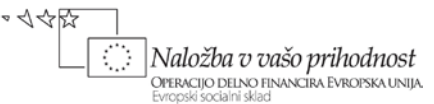

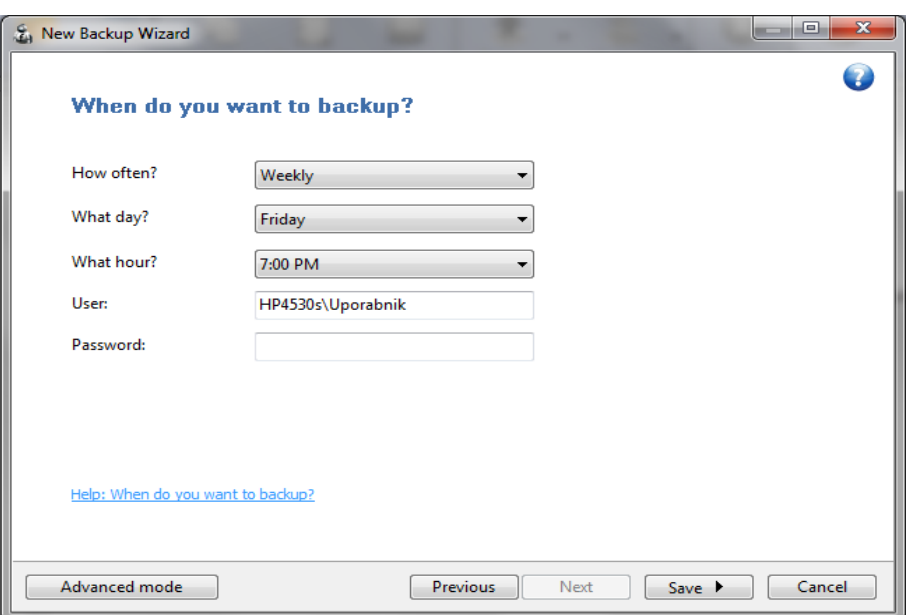

**Slika 10: Izbira in nastavitev časovnih obdobij varnostnega kopiranja**

<span id="page-12-0"></span>V primeru, da bi uporabili ta program samo za enkratno izdelovanje varnosten kopije npr. mape z osebnimi slikami ali zbirke dokumentov, bi izbrali pod možnost pogostosti »Manually«.

S tem smo zaključili z nastavitvami podatkov za izvedbo varnostne kopije. Sedaj lahko te nastavitve samo shranimo (možnost »Save«) ali pa hkrati s shrambo nastavitev varnostno kopijo tudi poženemo (možnost »Save and run«).

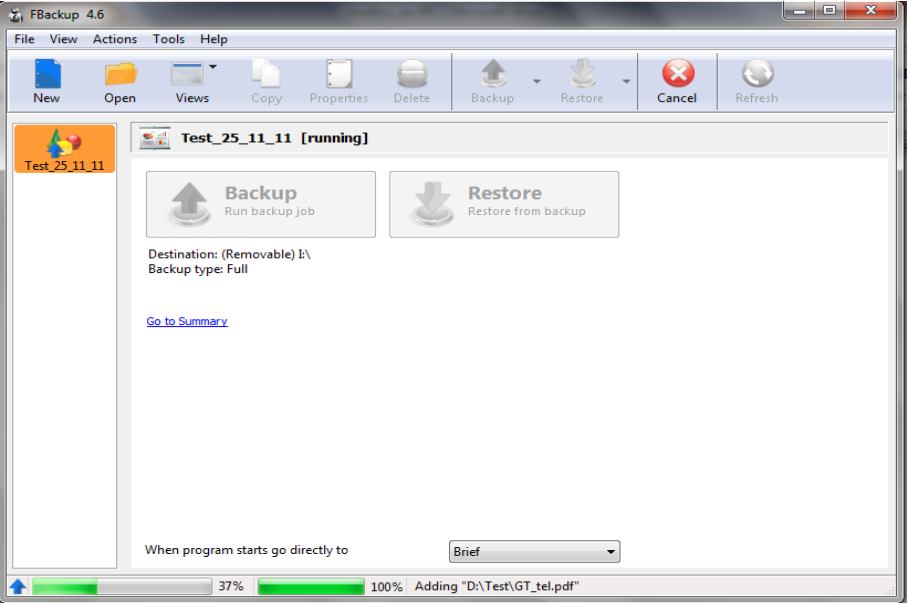

**Slika 11: Zagon varnostnega kopiranja**

<span id="page-12-1"></span>V primeru, da izberemo možnost »Save«, moramo varnostno kopiranje pognati s klikom na gumb »Backup«, seveda pa moramo predhodno tudi izbrati ustrezno varnostno kopijo na levi strani okna programa [\(Slika 12\)](#page-13-1).

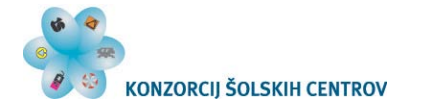

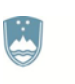

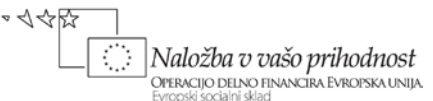

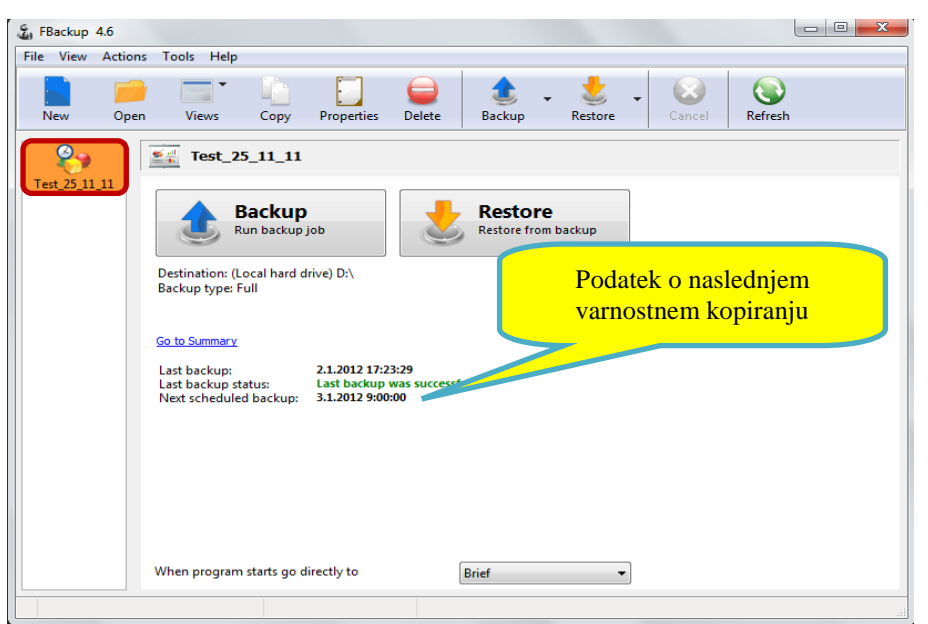

**Slika 12:Izvedene in čakajoče varnostne kopije**

<span id="page-13-1"></span>Sedaj zbrišimo mapo *Test* z računalnika, kar naj za nas predstavlja podatkovno nesrečo. Predpostavimo tudi, da nam te mape ni uspelo povrniti z nobenim »recovery« orodjem.

#### <span id="page-13-0"></span>*Povrnitev podatkov z FBackup*

Ker imamo izdelano varnostno kopijo te mape in njene vsebine na izmenljivem disku, lahko mapo z njeno vsebino s programom FBackup povrnemo na prvotno mesto.

**Opomba:** v večini primerov lahko podatke, za katere smo izdelali varnostno kopijo, povrnemo le z uporabo istega programa, s katerim smo podatke varnostno kopirali.

Primerjajte datoteko varnostne kopije mape *Test*, ki ste jo izdelali z orodjem vgrajenim v operacijskem sistemu in datoteko varnostne kopje mape *Test*, ki ste jo izdelali z uporabo programa FBackup 4. Ugotovitve (npr. velikost, trajanje izdelave, format, možnost odpiranja brez uporabe programa, s katerim smo jo izdelali,…) zapišite spodaj.

Odgovor:

#### **Povrnitev podatkov**

Odpremo program FBackup. Na levi strani okna programa imamo še vedno izpisano poimenovano varnostno kopijo, ki je za naš primer *Test\_25\_11\_11.* Predpostavimo, da smo zadane naloge na levi strani okna programa počistili in imamo to okno prazno ([Slika 13\)](#page-14-0).

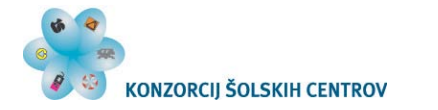

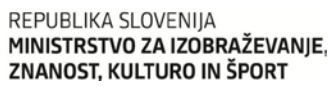

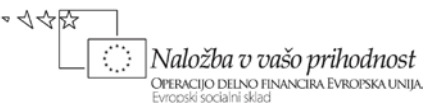

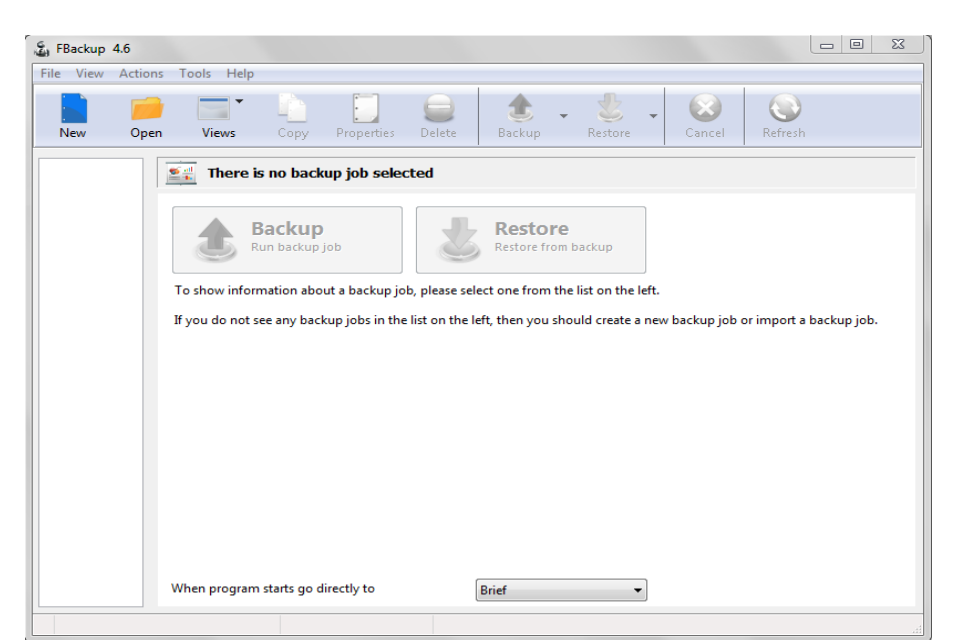

**Slika 13: Program FBackup brez shranjenih nalog varnostnega kopiranja**

<span id="page-14-0"></span>Sedaj v programu kliknemo na »Open« in na izmenljivem disku poiščemo našo varnostno kopijo, ki ima končnico .fkc (dejansko moramo tu podati pot do datoteke, kjer so shranjeni podatki o naši varnostni kopiji).

V oknu na levi strani se pokaže ime naše varnostne kopije.

V naslednjem koraku s klikom izberemo našo varnostno kopijo, ki jo želimo povrniti (ime varnostne kopije se obarva) ter kliknemo na gumb »Restore«. Odpre se nam okno, kjer lahko nastavimo možnosti povrnitve podatkov (na prvotno lokacijo ali na drugo lokacijo ter katere dokumente želimo povrniti).

<span id="page-14-1"></span>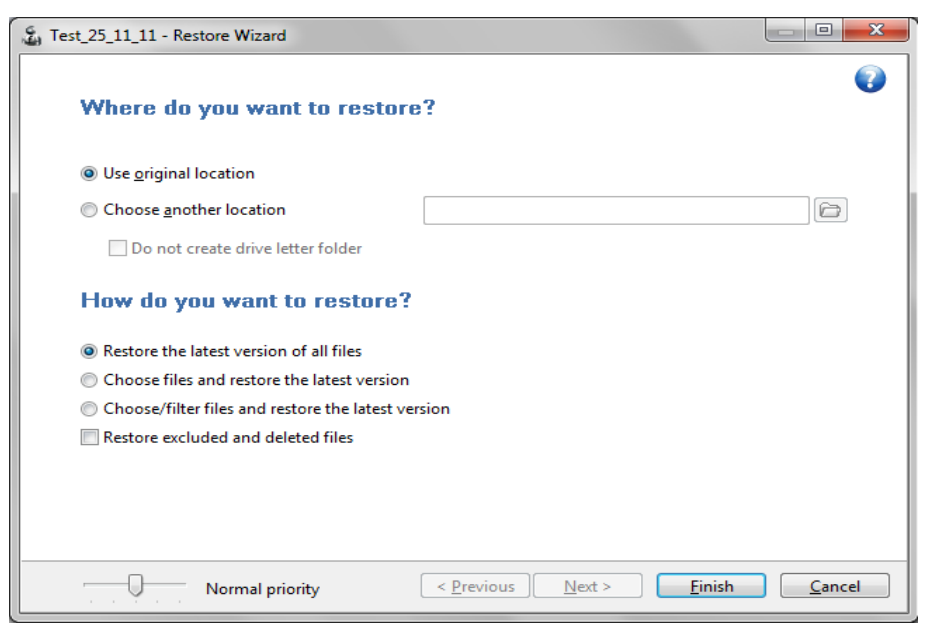

**Slika 14: Nastavitev možnosti za povrnitev podatkov iz izdelane varnostne kopije**

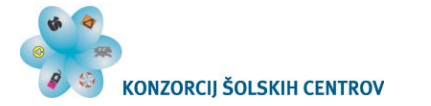

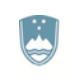

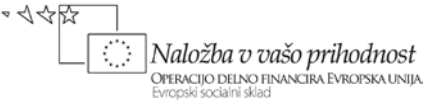

Za naš primer izberemo možnost povrnitve dokumentov na prvotno lokacijo (saj smo predpostavili, da smo podatke izgubili) in obnovitev podatkov v celoti. Po podanih nastavitvah za povrnitev podatkov kliknemo »Finish« ter povrnemo podatke na prvotno mesto. Na particiji D preverimo, če sta se naša mapa *Test* in njena vsebina v celoti povrnili. Ugotovitev: mapo in njeno vsebino smo uspešno povrnili na prvotno mesto.

Vrnimo se k naši nalogi.

Na spodnjo črto navedite izbrani program za izdelovanje varnostnih kopij. Navedite tudi, ali je program brezplačen ali plačljiv, pri čemer uporabljate »trialware« različico.

Odgovor:

Za izdelavo varnostne kopije uporabimo že izdelano testno mapo. Po izvedeni varnostni kopiji mape simulirajmo podatkovno nesrečo (izbris originalnih podatkov) in podatke s pomočjo varnostne kopije povrnimo na prvotno mesto.

## <span id="page-15-0"></span>**SLIKA DISKA**

S pomočjo svetovnega spleta poiščite pomen pojma slika diska oziroma angleški izraz disk image. Razlago pojma zapišite spodaj.

Odgovor:

Na kratko pojasnite razliko med varnostno kopijo in sliko diska.

Odgovor:

#### <span id="page-15-1"></span>**Izdelava slike diska**

Pri izdelavi varnostne kopije smo predpostavili situacijo podatkovne nesreče, ki bi jo ravno tako lahko predpostavili tudi pri sliki diska. Vendar pa nam slika diska lahko ponudi nekaj več, in sicer celotno kopijo sistema, ki jo lahko prenesemo na drug računalnik, ki je nato skonfiguriran natanko tako kot računalnik, katerega sliko diska smo naredili.

Te metode kopije diska se lahko poslužujemo npr. pri postavitvi računalnikov v učilnici, ker s tem prihranimo na času, saj ni treba na vsak računalnik posebej nalagati operacijskega sistema ter ustrezne programske opreme. Lahko pa nam slika diska služi v primeru, da se nam računalnik čisto »sesuje« in je potrebna ponovna namestitev operacijskega sistema ter želenih programov.

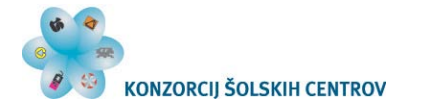

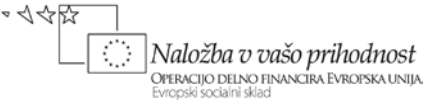

Da se izognemo dolgotrajnim postopkom namestitve, lahko uporabimo sliko diska, da računalnik postavimo v stanje, ko smo kreirali sliko diska in je računalnik še deloval.

Za vajo bomo izdelali sliko sistemskega diska. Za vajo bomo potrebovali prenosni disk ustrezne kapacitete, kamor bomo shranili izdelano sliko diska. Če prenosnega diska nimamo na voljo lahko za namen vaje shranimo sliko diska tudi na drugo particijo računalnika. Pri tem pa se zavedamo, da za relano delo to ni primerno iz že predhodno omenjenih razlogov.

Za izdelavo slike diska bomo uporabili programa R-drive (15-dnevna preizkusna različica), ki ga pridobimo na njihovi uradni spletni strani: [http://www.drive-image.com/,](http://www.drive-image.com/) kjer lahko pridobimo tudi potrebno uporabniško dokumentacijo.

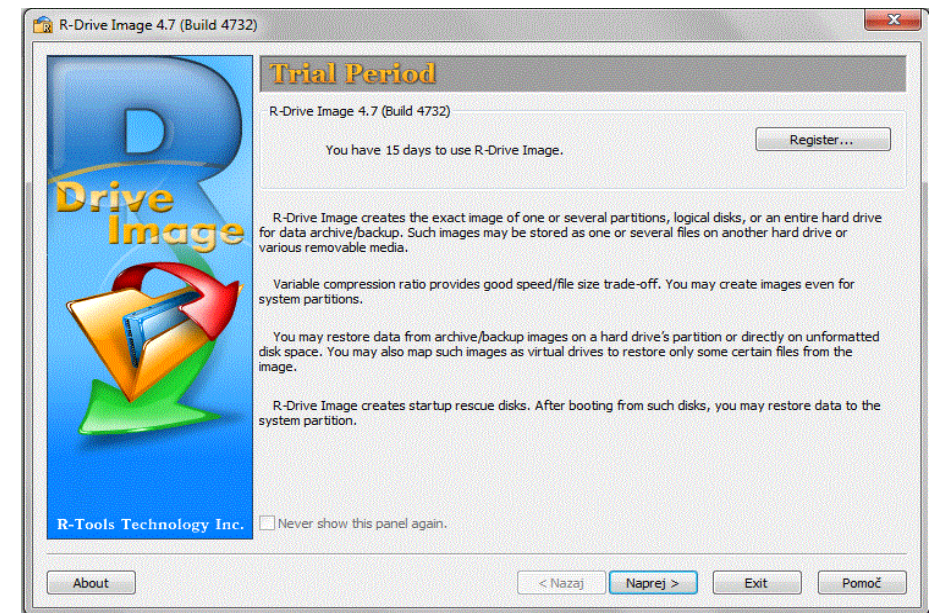

Ker program ni brezplačen ga bomo po izvedeni vaji odstranili z računalnika.

**Slika 15:Zagon programa R-drive po namestitvi**

<span id="page-16-0"></span>Ko program odpremo, nas pozdravno okno opozori, da uporabljamo preizkusno verzijo programa ter nas seznani z možnostmi, ki jih program omogoča. Nadaljujemo s klikom na »Next«.

Izberemo »Create an image«, kar prikazuje [Slika 16](#page-17-0), s čimer začnemo postopek izdelave slike diska.

Na tem zaslonu vidimo tudi možnost »Create startup disks«, ki bi jo potrebovali pri namestitvi slike diska na računalnik v primeru sesutja sistema ali pri namestitvi slike diska na drug računalnik (postopke povrnitve slike bomo pogledali v dokumentaciji programa na uradni spletni strani programa: [http://www.drive-image.com/\)](http://www.drive-image.com/).

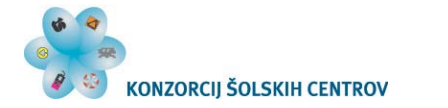

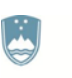

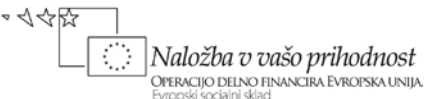

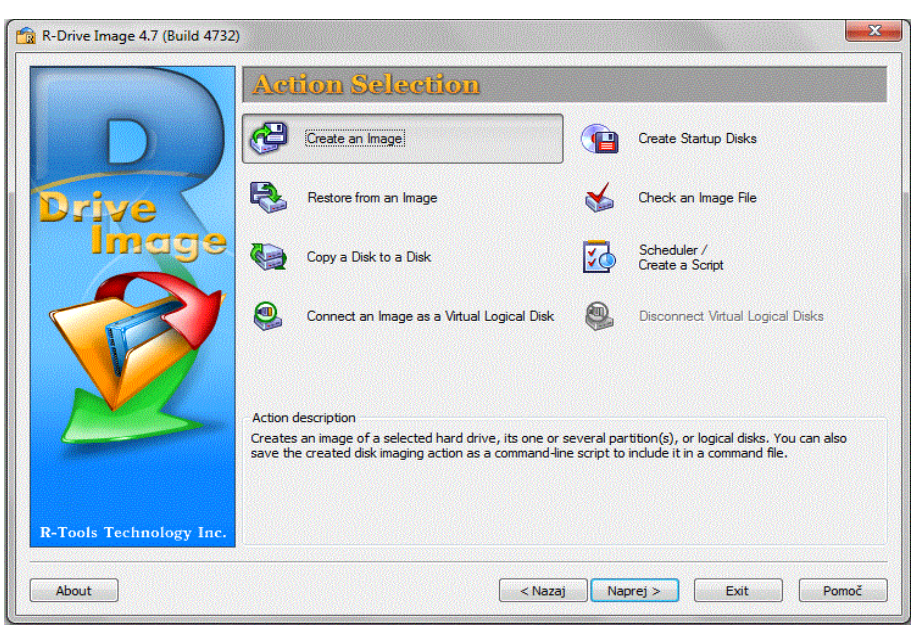

**Slika 16: Izbira naloge oziroma zagon slike diska**

<span id="page-17-0"></span>Po kliku na gumb »Create an image« program prične s pregledovanjem nameščenih diskov v računalnik in njihovih particij. Omenjeno stanje prikazuje spodnja slika.

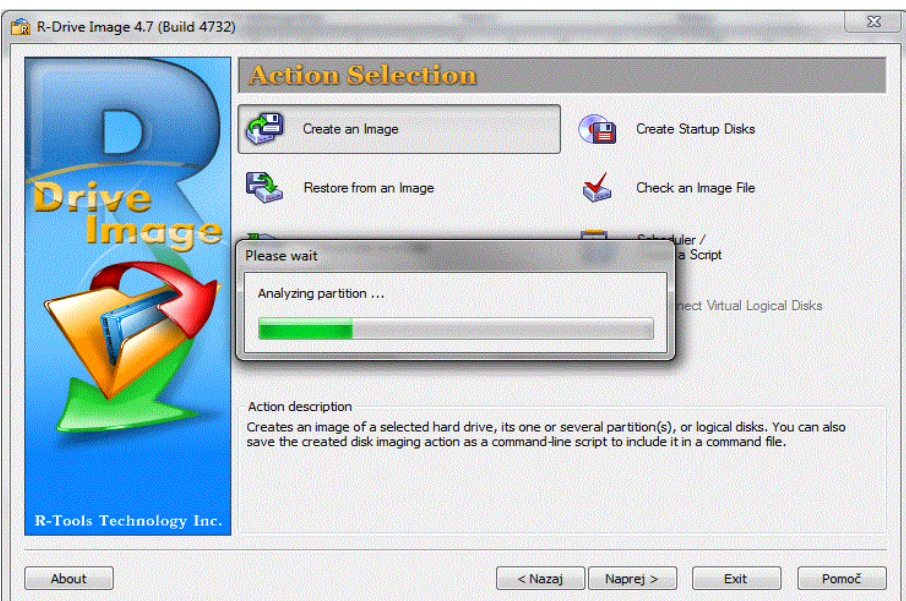

**Slika 17: Pregledovanje particij diskov**

<span id="page-17-1"></span>Ko program konča s pregledovanjem particij diskov, ki so nameščeni ali priključeni na računalnik, le-te tudi izpiše. Izpiše tudi velikosti posameznih particij, kar prikazuje [Slika 18.](#page-18-0)

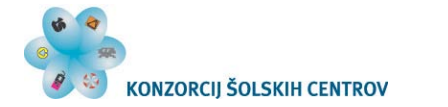

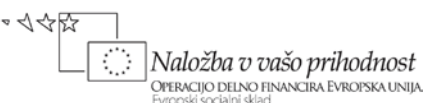

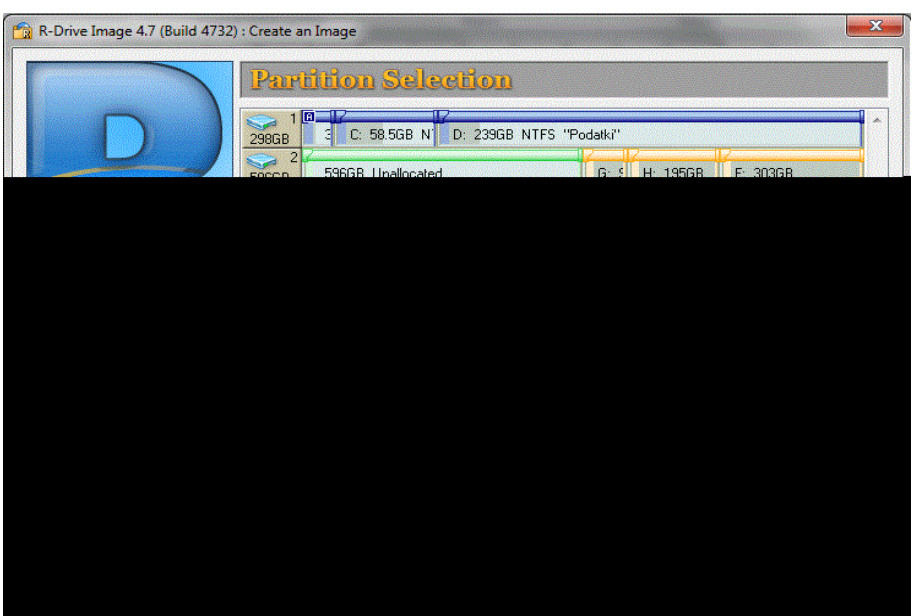

**Slika 18: Prikaz particij diskov**

<span id="page-18-0"></span>S klikom na particijo izberemo particije, katerih sliko bomo naredili. Izbrane paricije se podčrtajo z rdečo barvo. V našem primeru izberemo boot in sistemsko particijo C.

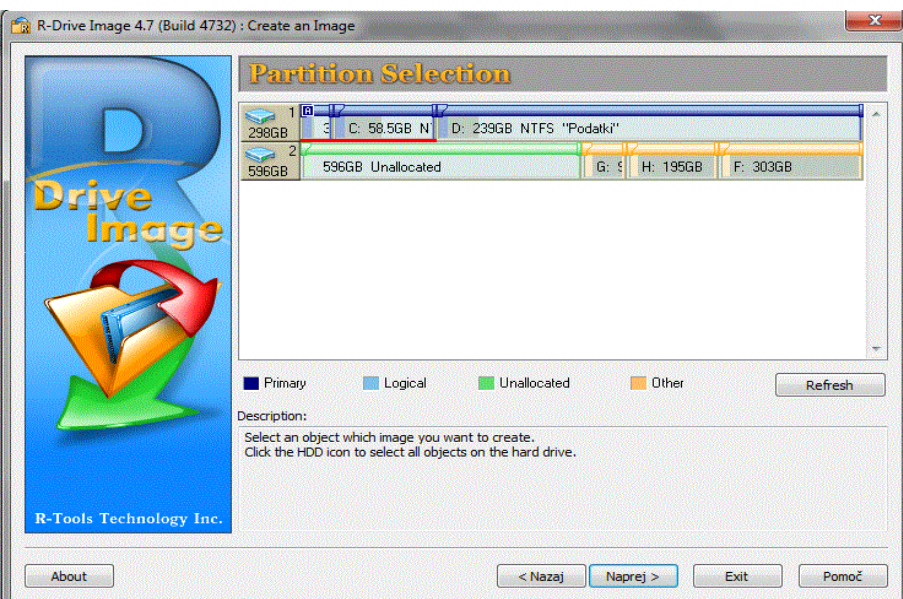

**Slika 19: Izbrane particije**

<span id="page-18-1"></span>V nadaljevanju izberemo, kam bomo shranili izdelano sliko diska in jo tudi poimenujemo. V našem primeru bomo sliko shranili na particijo F prenosnega diska. Na spodnji sliki pod poimenovanjem slike diska vidimo tudi kakšno končnico bo datoteka slike diska imela.

**Opomba:** večina programov ima svojo končnico slike diska. Izjeme lahko najdemo pri slikah oziroma kopijah DVD-jev ali CD-jev, kjer lahko običajno, ni pa nujno, nastavimo končnico .iso, ki je najbolj značilna za kopije DVD-jev in CD-jev.

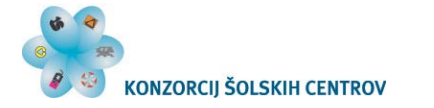

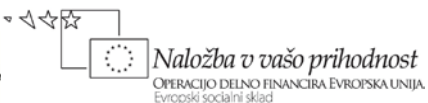

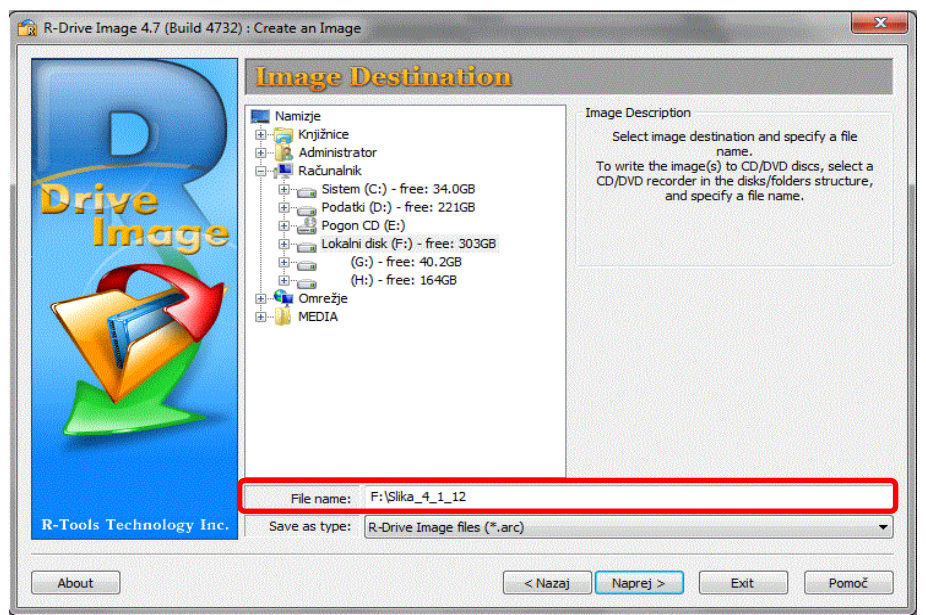

**Slika 20: Določitev mesta shrambe slike diska in njeno poimenovanje**

<span id="page-19-0"></span>Pri nadaljnjih korakih pustimo privzete nastavitve.

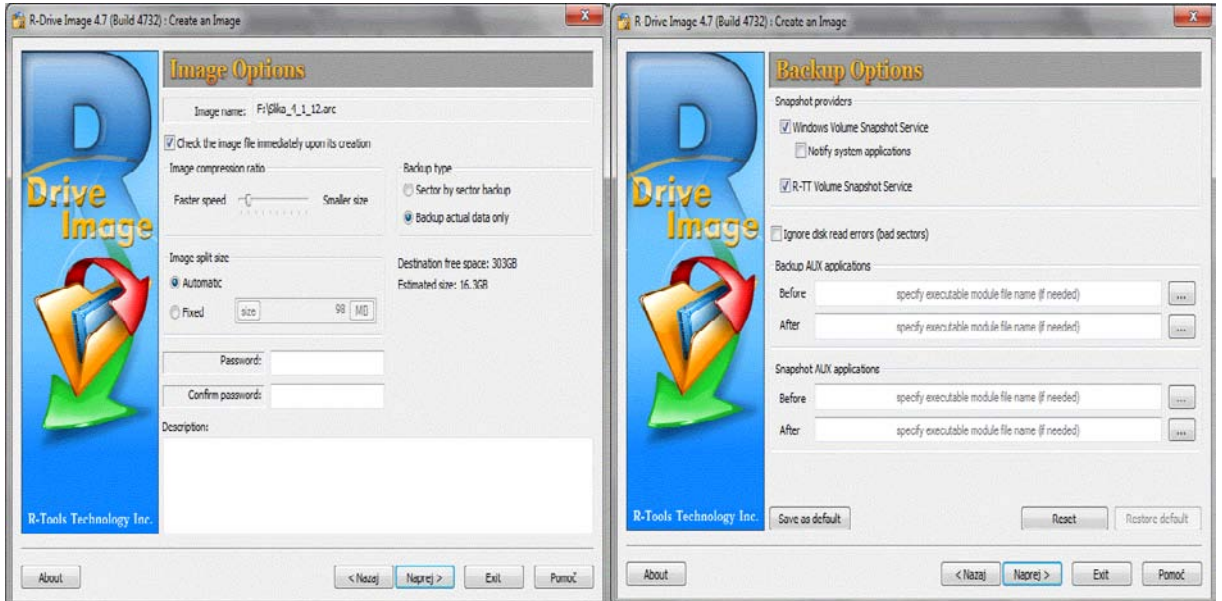

**Slika 21: Sliki vmesnih korakov**

<span id="page-19-1"></span>Tako pridemo do zadnjega koraka, kje pregledamo naše nastavitve. Če je vse tako, kot smo želeli kliknemo »Start« in izdelava slike diska se bo pričela. Povzetek nastavitev prikazuje Slika 22.

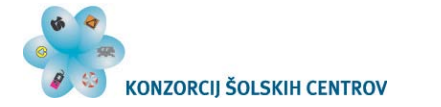

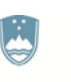

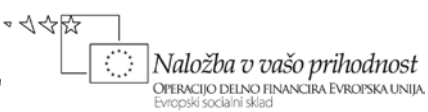

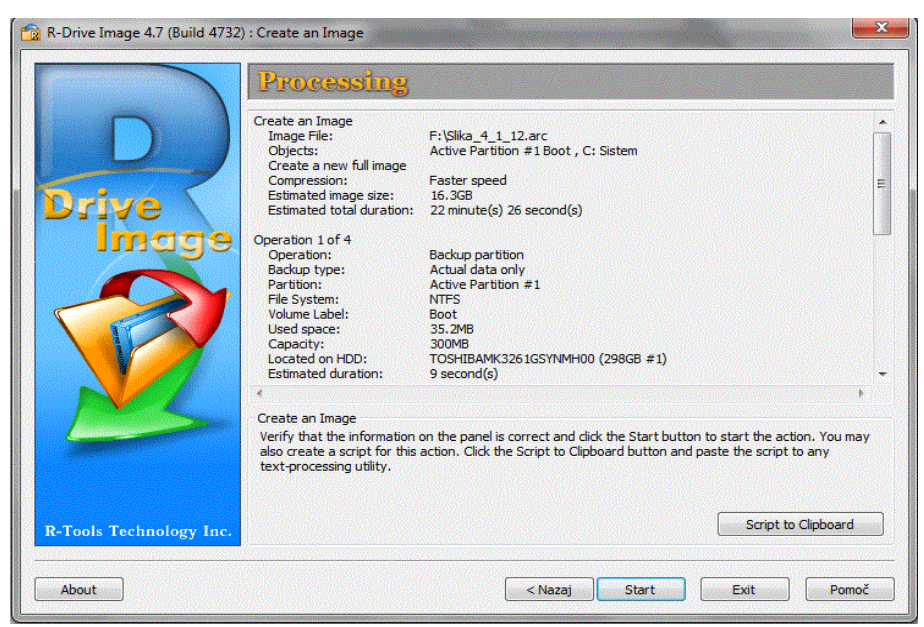

**Slika 22: Povzetek nastavitev**

<span id="page-20-0"></span>Na ta način smo uspešno izdelali in shranili sliko C particije.

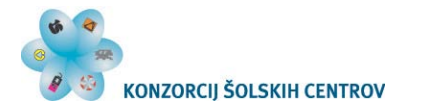

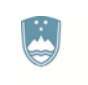

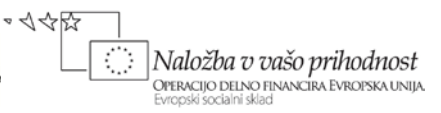

### <span id="page-21-0"></span>**Viri**

Pridobljeno 11.12.2011 iz<http://www.drive-image.com/>

Pridobljeno 11.12.2011 iz<http://www.fbackup.com/>

Pridobljeno 11.12.2011 iz<http://www.fbackup.com/forum/>

Pridobljeno 11.12.2011 iz<http://windows.microsoft.com/sl-SI/windows7/Back-up-your-files>